# **Accessing Microsoft Teams: For Students**

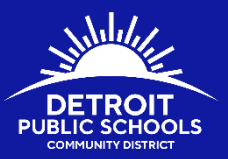

Microsoft Teams is a virtual learning platform where students can communicate with teachers, turn in assignments, and collaborate with peers. Students can engage with their teachers directly on Microsoft Teams. The application allows class discussion boards, class notebooks, video conferencing, and virtual class meetings. Microsoft Teams is accessible on both computers and mobile devices.

### What are my username and password for Microsoft Teams?

Students access Microsoft Teams using their DPSCD login credentials. Usernames and passwords for Microsoft Teams follow the same structure as Clever:

### Username: [studentID@thedps.org](mailto:studentID@thedps.org)

For example: A student with student ID 12345678 would have the username [12345678@thedps.org.](mailto:12345678@thedps.org)

### Password:

First letter of first name in upper case First letter of last name in lower case 2 digit month of birth 2 digit year of birth 01 (male) or 02 (female)

For example: Jane Doe's birthday is May 13, 2004. Her password is Jd050402.

### How do I access Microsoft Teams?

Students can access Microsoft Teams by downloading the Microsoft Teams app, logging in on a Windows or Mac computer, or visiting Clever.

- To access with a cell phone
	- 1. Download the Microsoft Teams app if you don't already have it on your cell phone. Visit the App store or Play Store and search "Microsoft Teams"

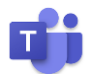

2. Login with your DPSCD credentials using the directions above

### • To access with a Windows Computer

- 1. Search "Microsoft Teams" in the Windows search bar in the lower left section of the computer screen  $\rho$  Type here to search
- 2. Open up the Microsoft Teams app
- 3. Login with your DPSCD credentials using the directions above
- To access with a Mac Computer
	- 1. Visit<https://products.office.com/en-us/microsoft-teams/download-app> to download the Microsoft Teams app for Mac. Make sure you're using Google Chrome.
	- 2. Download the Microsoft Teams app
	- 3. Login with your DPSCD credentials using the directions above

#### Students Rise. We All Rise.

DPSCD does not discriminate on the basis of race, color, national origin, sex, disability, age, religion, height, weight, citizenship, marital or

## **Accessing Microsoft Teams: For Students**

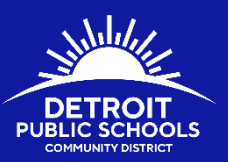

- To access through Clever
	- 1. Login to<https://clever.com/in/dpscd> using the directions above
	- 2. Click on the Office 365 button to open your district Outlook E-mail

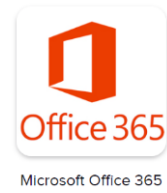

3. Once in your Office 365 E-mail, click on the waffle icon in the upper left-hand corner.

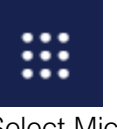

4. Select Microsoft Teams

 $\Gamma$  Teams

### How is Microsoft Teams organized?

Each class section is organized into Posts, Files, Class Notebook, Assignments, and Grades as shown here:

General Posts Files Class Notebook Assignments Grades +

Teachers may add additional tabs for student use. A description of each tab can be found here:

A. Posts

This is where the teacher posts class announcements and updates. Students can also respond to the teacher's posts.

B. Files

This is where class materials are housed. Students can access and download materials here.

C. Class Notebook

The class notebook is where students can record their thoughts and some assignments. To use Class Notebook on a mobile device, students must have One Note downloaded.

- D. Assignments The teacher posts assignments and due dates in this tab.
- E. Grades Students can check grades for assignments on the grades tab.

#### Students Rise. We All Rise.

admissions Concerns? Contact the Civil Rights Coordinator at (313) 240-4377 or detroitk12.org/compliance.